#### Registering & Preparing for a Class **Elert & Associates Virtual Classroom**

#### Browsing Course Titles & Descriptions

Follow these steps to view descriptions of the available public 90 Minute Workouts®.

- 1. Open your web browser and go to [http://elert.webex.com](http://elert.webex.com/) (no www!).
- 2. From the top of the screen, click **Course Catalog**.
- 3. Click the application in which you are interested (e.g., Excel, PowerPoint). The 90 Minute Workouts® associated with that application display.
- 4. Click a class title to view its description, or scroll through the list to view all descriptions for the selected application.

### Registering for a Class

Once you have located a class you are interested in attending, follow these steps to find out the next time that class is scheduled and to register for it, if available.

- 1. Open your web browser and go to [http://elert.webex.com](http://elert.webex.com/) (no www!).
- 2. From the top of the screen, click **Register for a Class**.
- 3. Click the application in which you are interested. The dates and times when each class is currently scheduled display.
- 4. Click the date in the **Date** column for the class you want to attend. The first page of the registration form displays.
- 5. Enter your name, e-mail address, and other requested information.
- 6. Click  $\sqrt{\frac{7}{10}}$  Register  $\sqrt{\frac{7}{10}}$ . The Payment Information screen displays.
- 7. If your company has set up a promotion code for payment,

enter it in the **Promotion Code:** field and click  $\left|$  Apply  $\right|$ ; then click Continue

```
or
```
If you are paying by credit card, enter your credit card information and click **Submit Payment** 

A screen displays confirming your registration. You will also receive an e-mail containing instructions to prepare for and join the class. Please **save this message** until the class date.

## Accessing the Courseware

Once you've registered for a class, you can access the courseware and practice files for it.

- 1. In the confirmation message you received, scroll to the section labeled **To Download the Course Handout and Practice Files**.
- 2. Click the link in this section of the message.
- 3. On the screen that displays, scroll down to the **Course Material:**section.
- 4. To open and print the courseware, click the link for the **.pdf** file. (It will be labeled **[Class title.pdf]**.)
- 5. If any practice files are listed in addition to the .pdf file, right-click them and select **Save Target As** or **Save Link As**. Save each file to a location you can easily access during class (such as your desktop).

# Canceling Your Registration

If you can no longer attend a class you registered for, you can cancel any time up to **24 hours before the class time**. Follow these steps.

- 1. In the confirmation message you received, scroll to the section labeled **To Cancel or Reschedule Your Registration**.
- 2. Click the link in the second paragraph (the paragraph that begins, "To cancel registration, click…").

*Important: If this link does not display, it is already past the 24-hour deadline for cancellation.*

- 3. On the screen that displays, click | Yes, Cancel Registration A screen displays confirming the cancellation. You will also receive an e-mail message confirming the cancellation.
- 4. If you want to re-register for the class at a later date, repeat the steps in the *Registering for a Class* section.

## Viewing the Class Recording

Registered students can view a recording of the class for one week following the class. This is a good opportunity to review the class topics or to make up a class that you couldn't attend but missed the deadline for cancellation of.

- 1. Open your web browser and go to [http://elert.webex.com](http://elert.webex.com/) (no www!).
- 2. From the right side of the screen, click **View session recordings**.
- 3. Locate the recording for your class, and click the Playback button  $\mathbf{b}$  to the right of it.
- 4. When prompted, enter the password (included in the confirmation and reminder messages) and click  $\sqrt{\frac{OK}{\sqrt{\frac{OK}{C}}}}$ Then follow the prompts to register for and view the recording.

**If you have trouble registering for or joining a class, call Elert & Associates at 651-705-1289 or send a message to [training@elert.com.](mailto:training@elert.com)**

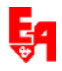